- 1- Please make sure to use one of following browser:
	- Google chrome
	- Mozilla fire fox
	- Safari
	- Opera
	- Edge
- 2- Make sure that your browser is updated to the latest version
- 3- Delete cookies and temporary Internet files and close all browser windows in case of problems
- 4- Click **[here](http://certificates.amp.gob.pa/certificates)** for E-Segumar Online application.
- 5- Click Green boton "APPLICATION FORMS" as fig.1

 $\mathcal{A} \leftarrow \mathcal{A}$  (i) certificates.amp.gob.pa/certificates/

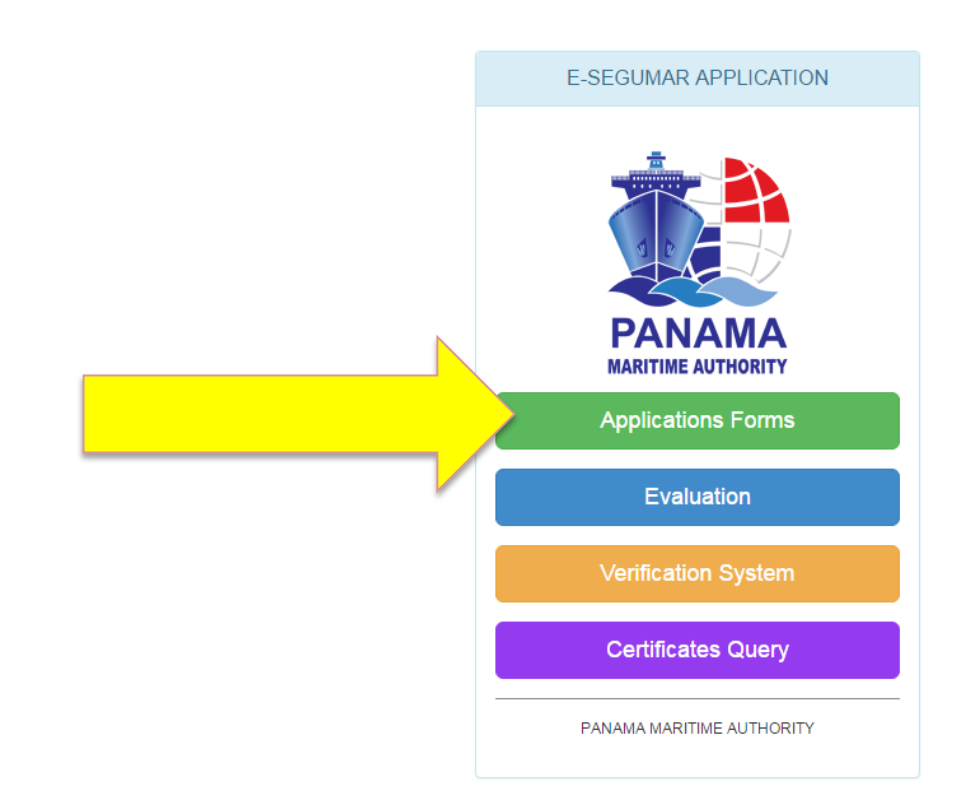

(Fig.1)

## 6- On the list, please click "BALLAST WATER MANAGEMENT PLAN" as is shown in fig.2

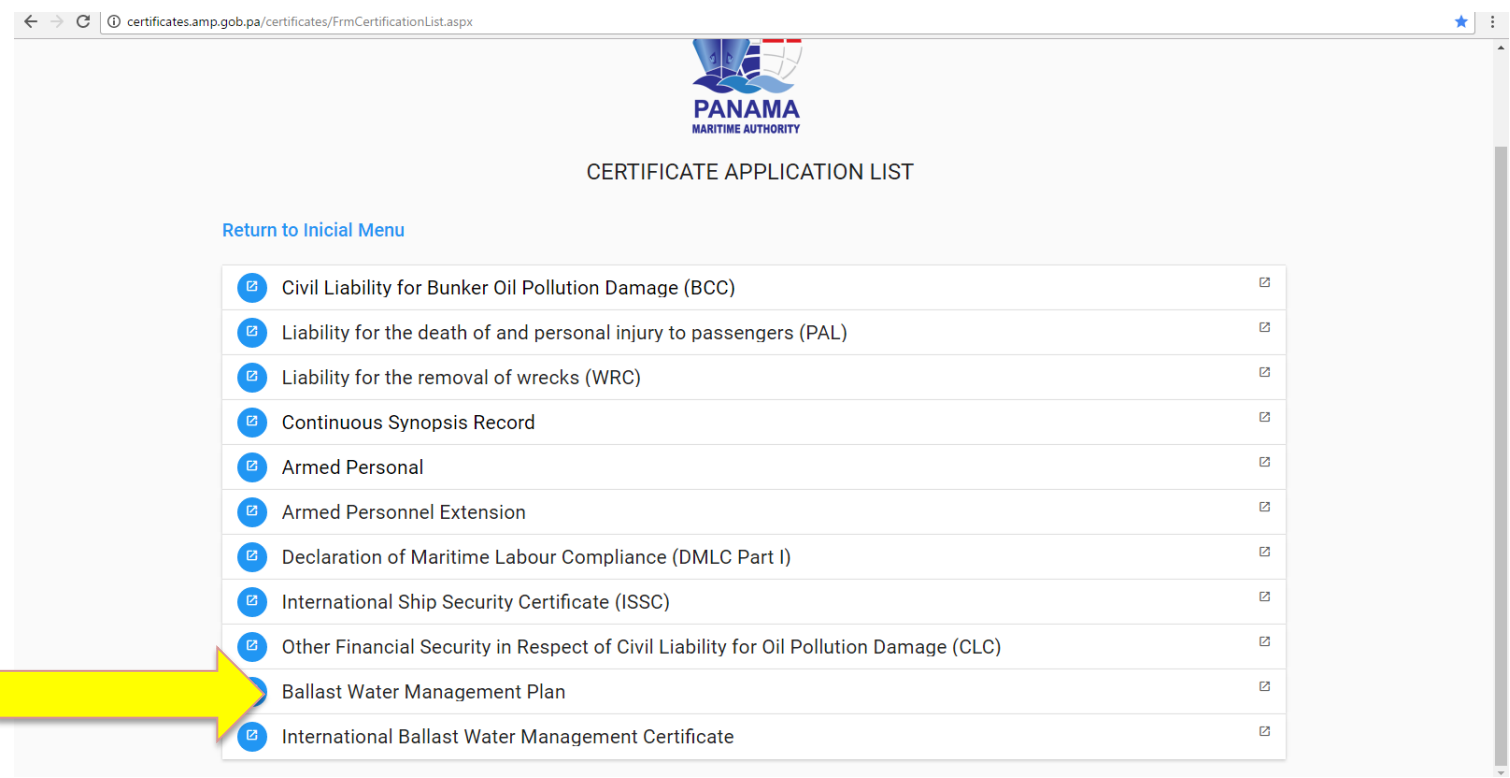

(Fig.2)

7- On the next screen, please click "READY TO APPLY" as shown in Fig. 3  $\epsilon \rightarrow c$ 

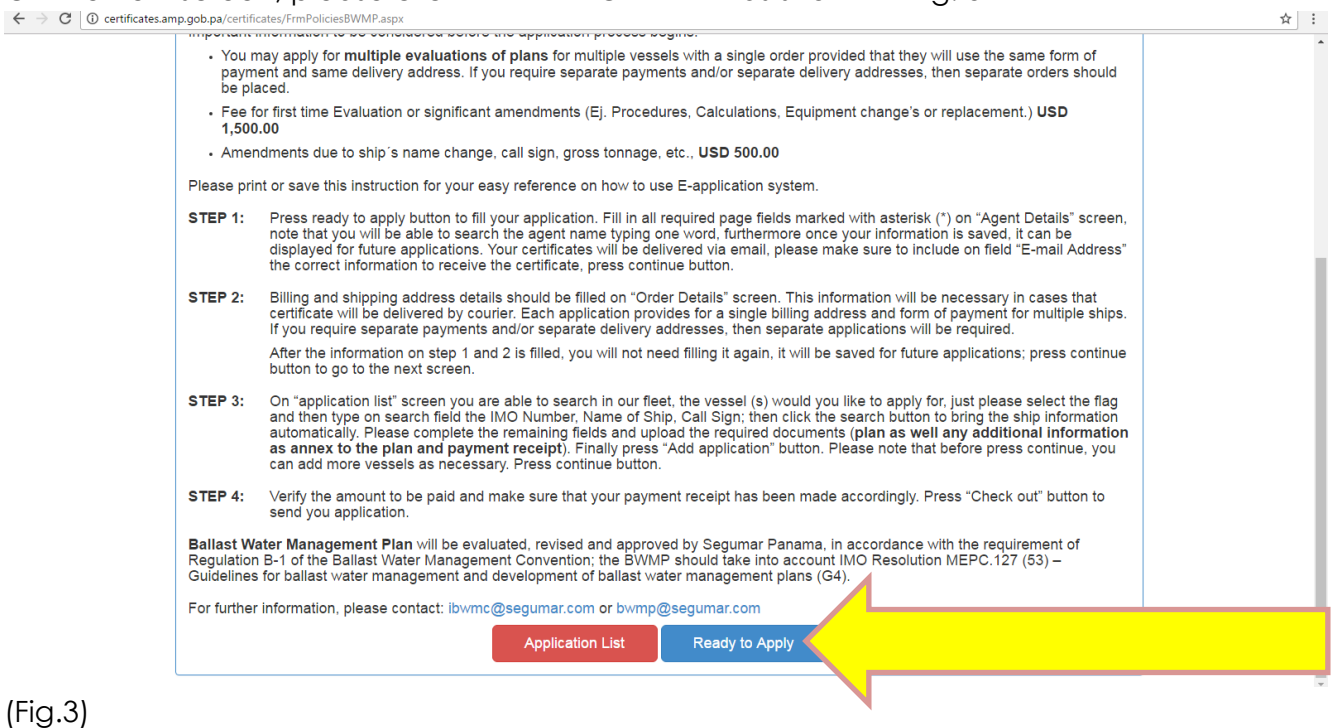

8- Please fill all the fields on the Tab "AGENT DETAILS", as shown in Fig.4 (the most important is that you please **type the e-mail address** where you would like to receive you Electronic approval) and press "CONTINUE"

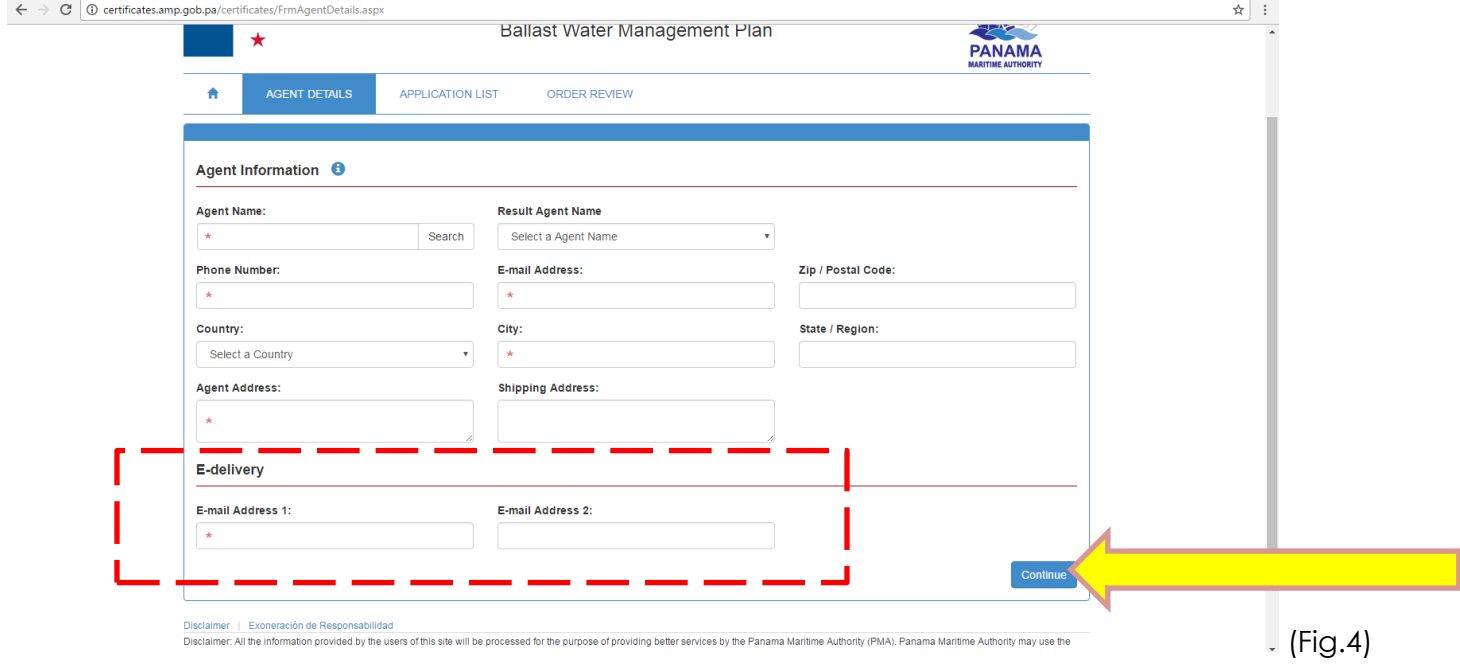

9- Fill all the ship's details in "APPLICATION LIST" (fig.5) and attach the documents (fig.6) and click "ADD APPLICATION"

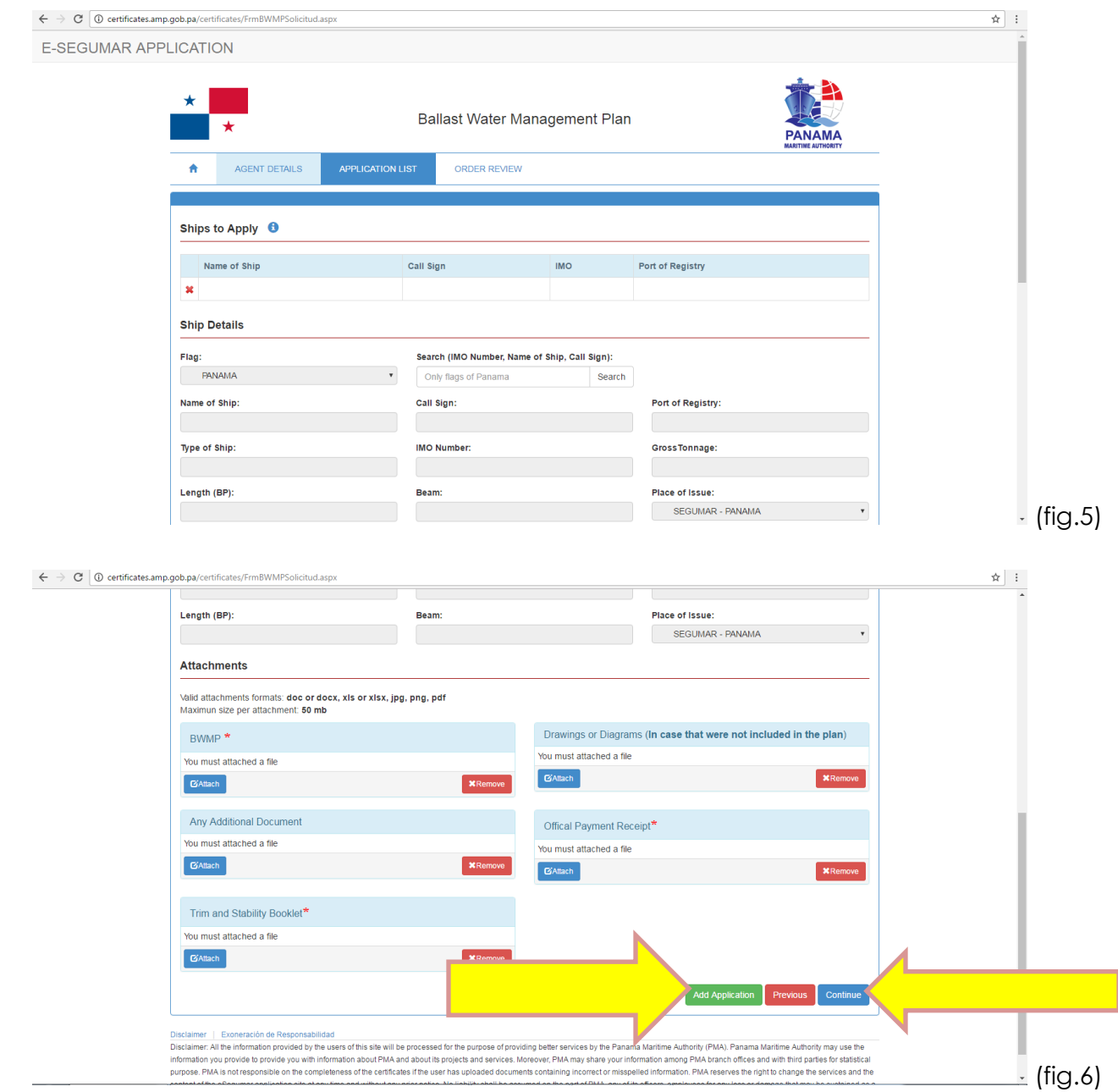

In case that you have more than one (1) ship to apply, after click on "ADD APPLICATON" you may continue to add more ships, just please make sure to click "ADD APPLICATION" to save the information and document uploaded. Please click "CONTINUE" after you finalize the uploading and save of your ships information and documents. (Fig.6)

10- Review the ship or ships that you are applying for and click "DONE".